## **Instructions on how to access my ACT 34 – PA Criminal Background Check:**

- 1. Go to [https://epatch.state.pa.us](https://epatch.state.pa.us/)
- 2. Click Check the Status of a Record Check button

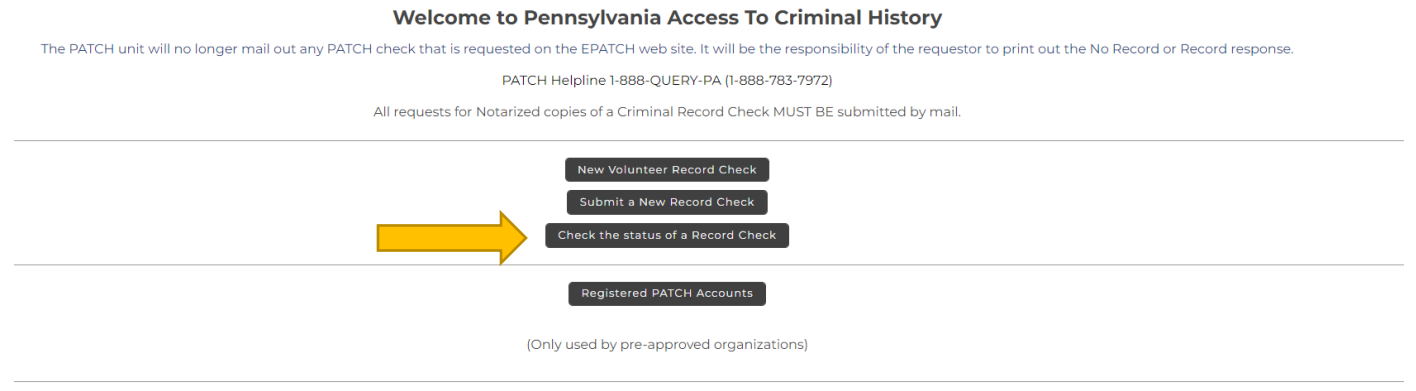

3. Enter your information exactly as it was entered for the original request; click Search. Scroll down to bottom of screen after clicking Search to access your record.

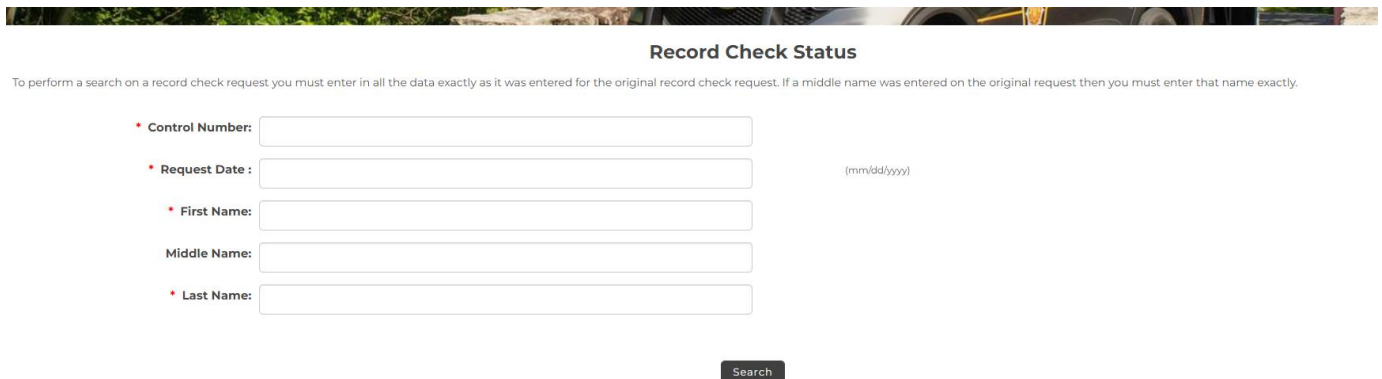

4. Click on the Control # link.

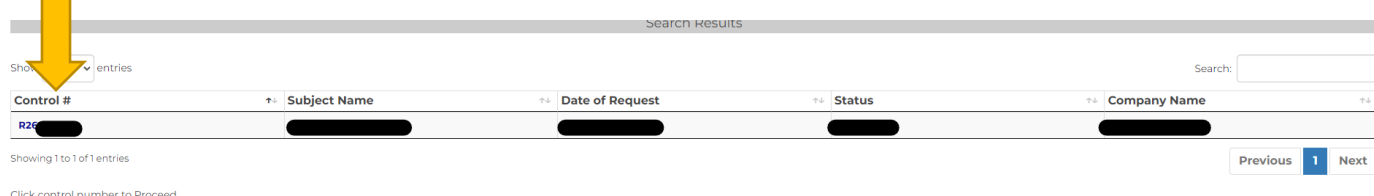

5. Click the Certification Form link on the bottom right corner of screen to access your results.

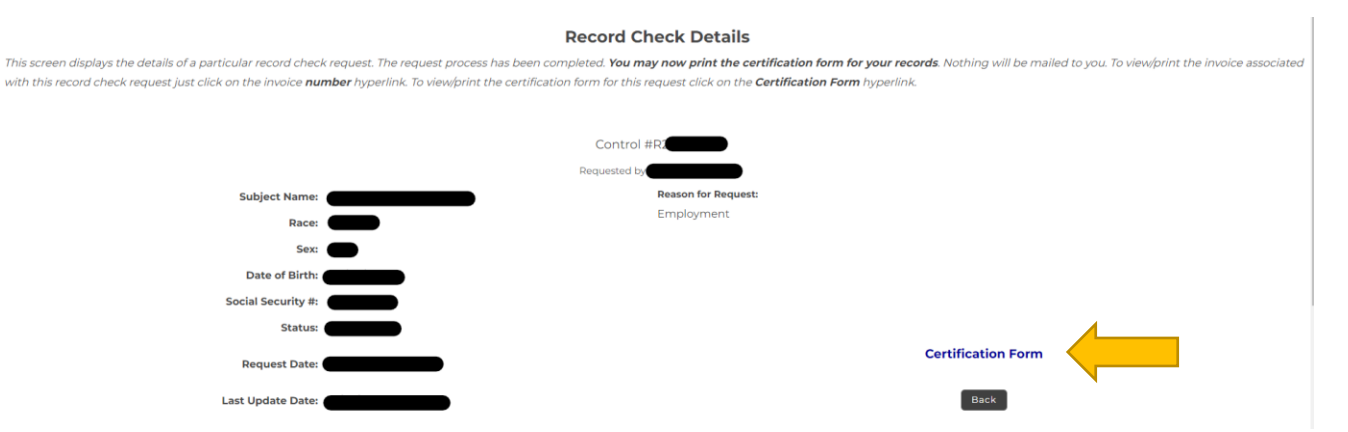

6. Print *and* save an electronic copy of your results.